**Програмно-технічний комплекс електронного запису дітей до закладів дошкільної освіти міста Києва**

# **ПОСІБНИК КОРИСТУВАЧА**

#### **1 Анотація**

# **1.1 Вимоги до рівня підготовки користувача, технічного та програмного забезпечення**

Користувач повинен володіти основним мінімумом навиків роботи з персональним комп'ютером та в сучасних інтернет-браузерах (Internet Explorer, Firefox або Chrome).

Робоче місце користувача повинне бути під'єднане до загальної мережі Internet з мінімальною пропускною спроможністю каналу 56 kBit/s. Перед початком роботи необхідно переконатись в наявності зв'язку з постачальником послуг мережі Інтернет.

Версії браузерів:

- Google Chrome не нижче 51.0
- $\cdot$  Firefox не нижче 45.0
- $\bullet$  Internet Explorer не нижче 11.0

Для зручного та комфортного використання автоматизованої системи, роздільна здатність монітора повинна бути не нижче ніж 1280x720 пікселів.

# **1.2 Загальні питання**

Звертаємо Вашу увагу на наступні особливості при праці з сайтом реєстрації електронних заявок:

- Реєстрація в системі є обов'язкова для бажаючих записати дитину до ЗДО;
- Якщо Ви були зареєстровані в попередній системі, то Вам необхідно створити електрону заявку в новій системі вказавши необхідні реєстраційні дані із старої системи;
- Після надходження запрошення користувачу надається термін 10 календарних днів на підтвердження запрошення або відмови від нього;
- Після підтвердження користувачем прийняття запрошення до ЗДО користувачу надається 14 робочих днів для подання керівнику ЗДО визначених законом документів.

З найбільш поширеними питаннями можливо ознайомитись на сторінці сайту реєстрації електронних заявок<https://osvita.kievcity.gov.ua/#/faq>

### **2 Робота з сайтом**

#### **2.1 Головна сторінка сайту**

Для початку роботи необхідно запустити Інтернет браузер, що відповідає вимогам зазначеним в п.1.1. даного розділу та в полі «Адреса» ввести: [https://osvita.kievcity.gov.ua](https://osvita.kievcity.gov.ua/)

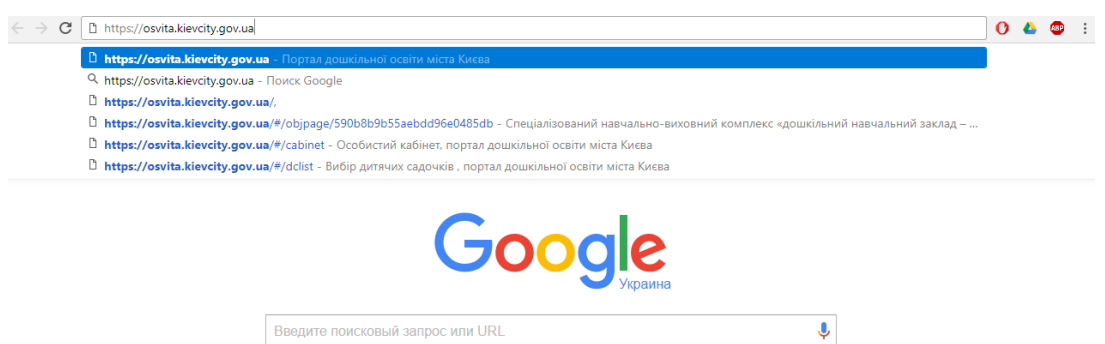

Відкриється головна сторінка системи електронного запису до ЗДО м. Києва:

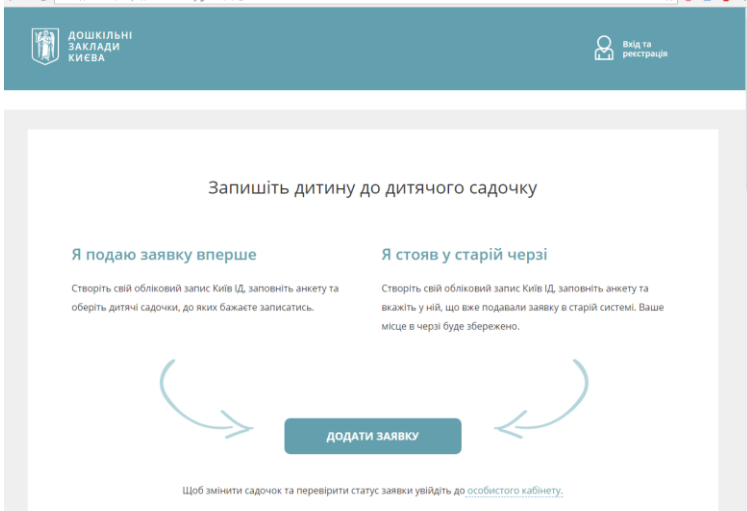

Не авторизований користувач має можливість переглянути на сторінці наступну інформацію:

- розділ «Поширені питання»;
- переглянути інформацію щодо загальної кількісті поданих заявок в системі станом на поточний день;
- кількість оформлених дітей до ЗДО;
- переглянути загальний список ЗДО м. Києва.

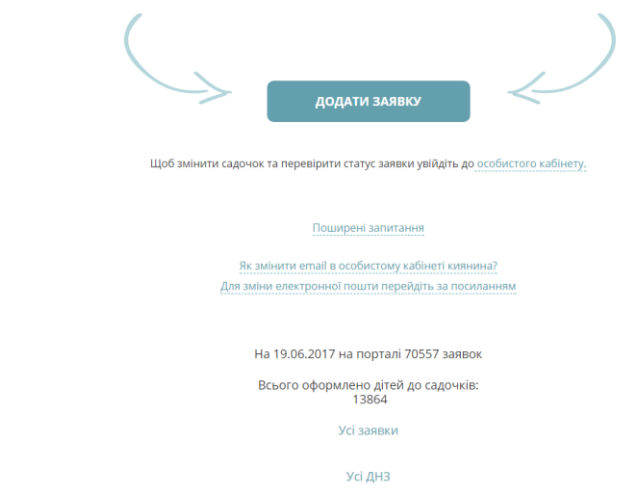

#### **2.2 Вхід до особистого кабінету користувача**

Для подальшої роботи (створення електронної заявки, перегляду стану поданих заявок) користувачу необхідно перейти до особистого кабінету. Для цього на сторінці сайту електронного запису до ЗДО м. Києва перейти за одним із посилань:

- «Вхід та реєстрація»;
- «Додати заявку»;
- Увійти до [«особистого кабінету»](https://my.kyivcity.gov.ua/kindergarden).

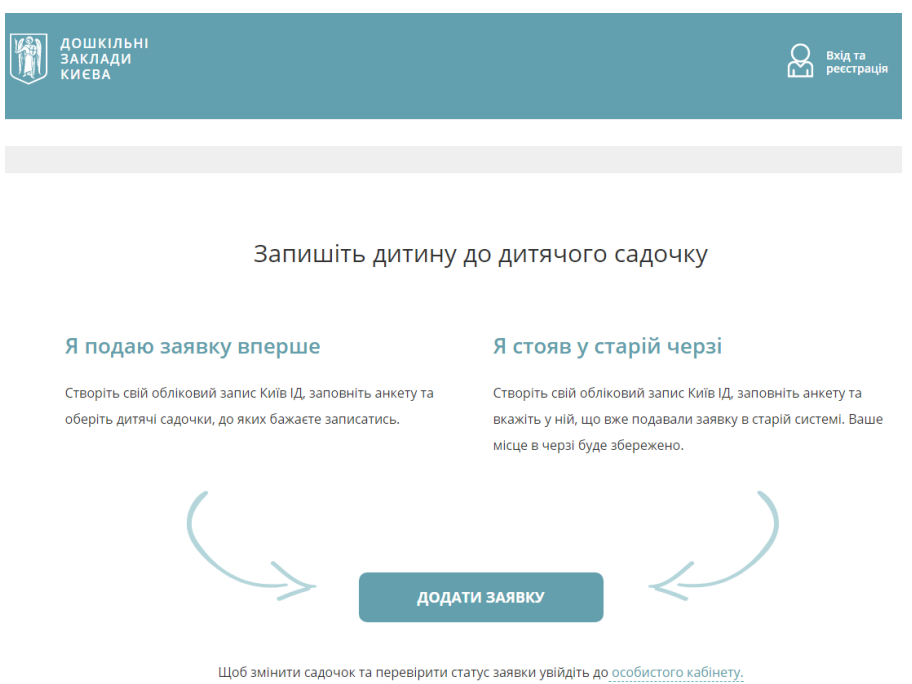

У вікні браузера відкриється сторінка сайту авторизації [«Київ ІД»](https://id.kyivcity.gov.ua/sign_in)

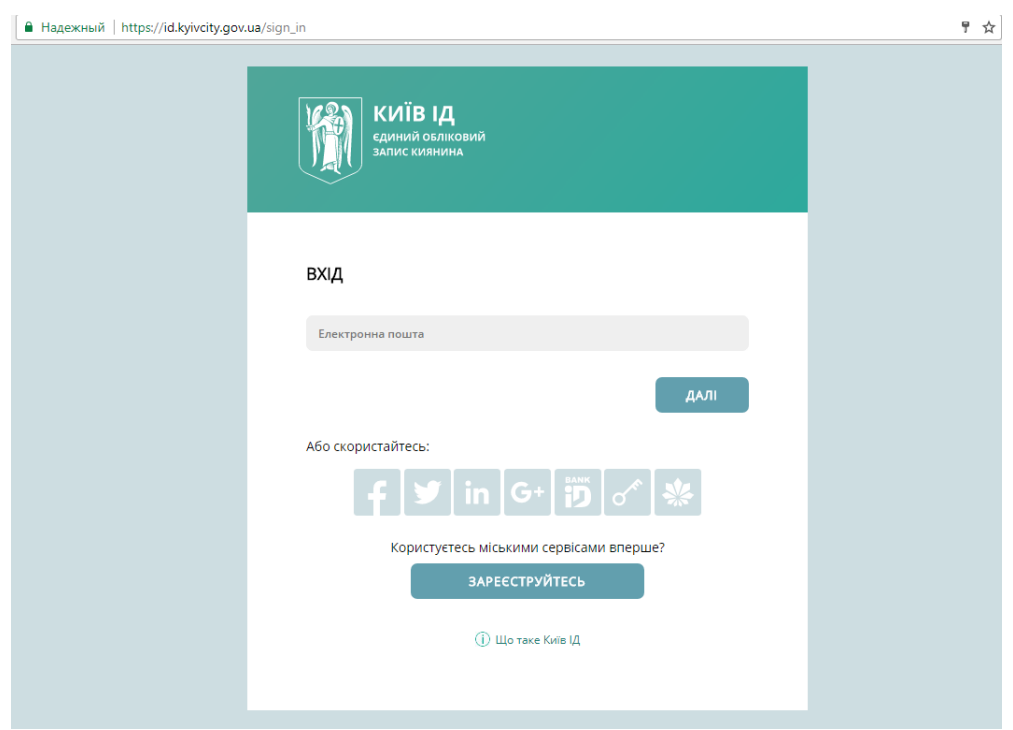

Користувач має можливість авторизуватись наступним чином:

- за допомогою адресу електронної пошти, зареєстрованої раніше;
- через сервісу авторизації Facebook;
- через сервісу авторизації Twitter;
- через сервісу авторизації LinkedIn;
- через сервісу авторизації Google+;
- через сервісу авторизації Bankid;
- за допомогою особистого ключа ЕЦП;
- через сервісу авторизації Kyivcard.

Також користувач може потрапити до особистого кабінету створивши новий обліковий запис.

Для цього потрібно обирати розділ «Зареєструйтесь».

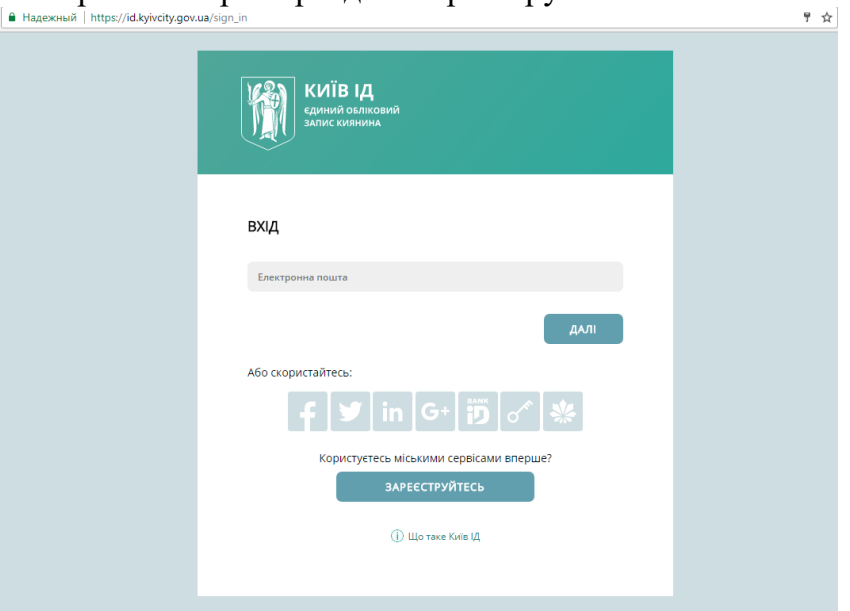

 $\bullet$   $\sim$ 

Користувач потрапляє на сторінку реєстраційної форми

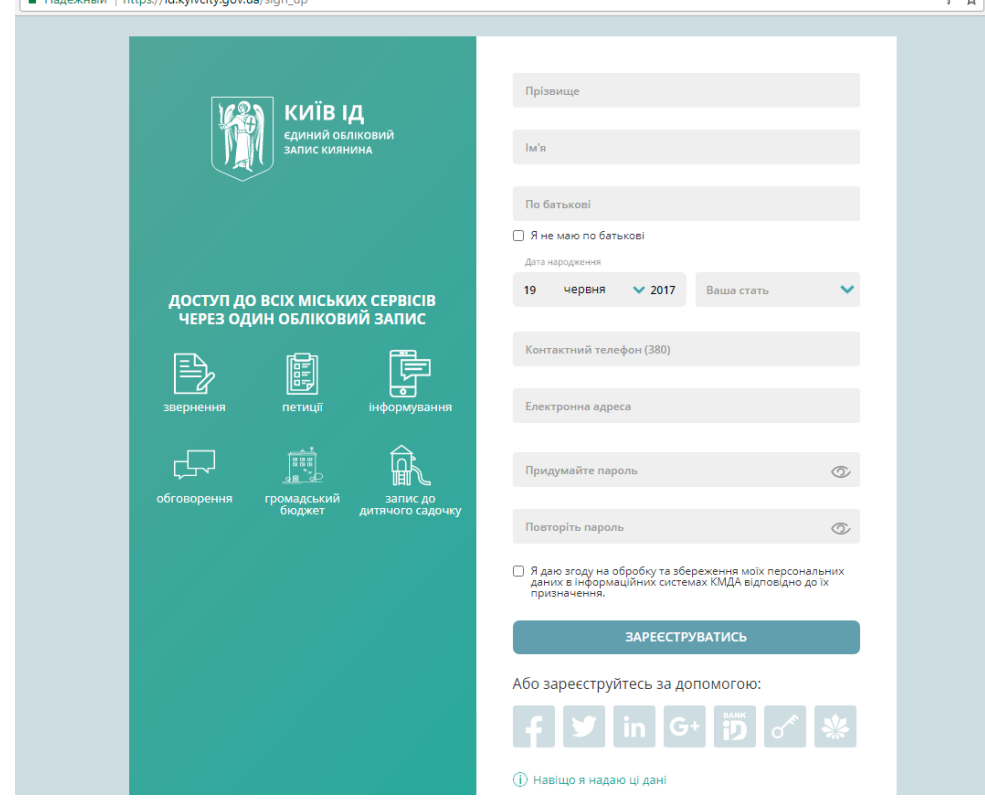

Для вдалої реєстрації користувач повинен ввести наступні дані:

 «Прізвище, ім'я та по батькові» - використання багатьох сервісів, наприклад, електронних послуг, або системи звернень до контактного центру, потребують вказати ПІБ користувача для ідентифікації. Якщо Ви не маєте по батькові, встановіть відповідну позначку під полем.

 «Номер мобільного телефону» - Ваш номер мобільного телефону використовуватиметься для сповіщення про важливі події, такі, як надзвичайні ситуації, пошук зниклих дітей тощо. Ви зможете підписатись на смс-сповіщення щодо перекриття доріг, зміни в роботі міського транспорту та інші. Номер телефону необхідно підтвердити за допомогою активаційного коду, який буде надіслано Вам в смс-повідомленні. Зробіть це при реєстрації або пізніше, в особистому кабінеті. Доки номер телефону не підтверджено, Ви не зможете підписатись на смс-сповіщення. Сервіси, які потребують номер телефону, також будуть недоступні.

 «Електронна адреса» - за допомогою електронної адреси ви входитиме до свого облікового запису Київ ІД. Також Ваша електронна адреса використовуватиметься для отримання повідомлень, на які ви підпишетесь в системі інформування, сповіщень про важливі зміни в роботі системи тощо. Аби переконатись, що вказана електронна адреса належить Вам, на неї буде надіслано активаційний код. Введіть його у відповідне поле при реєстрації.

 «Дата народження» – дата народження є обов'язковим полем для ідентифікації в деяких базових сервісах, таких як відправка звернень в системі 1551 та замовлення послуг.

 «Стать» - інформація про Вашу стать потрібна, щоб коректно до Вас звертатись та відображати ваші публічні дії у сервісах. Наприклад, якщо Ви залишили коментар, з'явиться повідомлення «прокоментував» або «прокоментувала». Доки Ви не додасте фотографію до вашого особистого профіля користувача, буде відображатись чоловічий або жіночий контур.

 «Пароль» - щоб захистити свій обліковий запис, створіть надійний пароль. Рекомендовані наступні вимоги до паролю: принаймні з восьми символів; не використовуйте пароль з інших сайтів; не використовуйте цей пароль на іншому сайті.

Після заповнення всіх обов'язкових полів користувач завершує реєстрацію кнопкою «Зареєструватись».

Приклад заповнення реєстраційної форми:

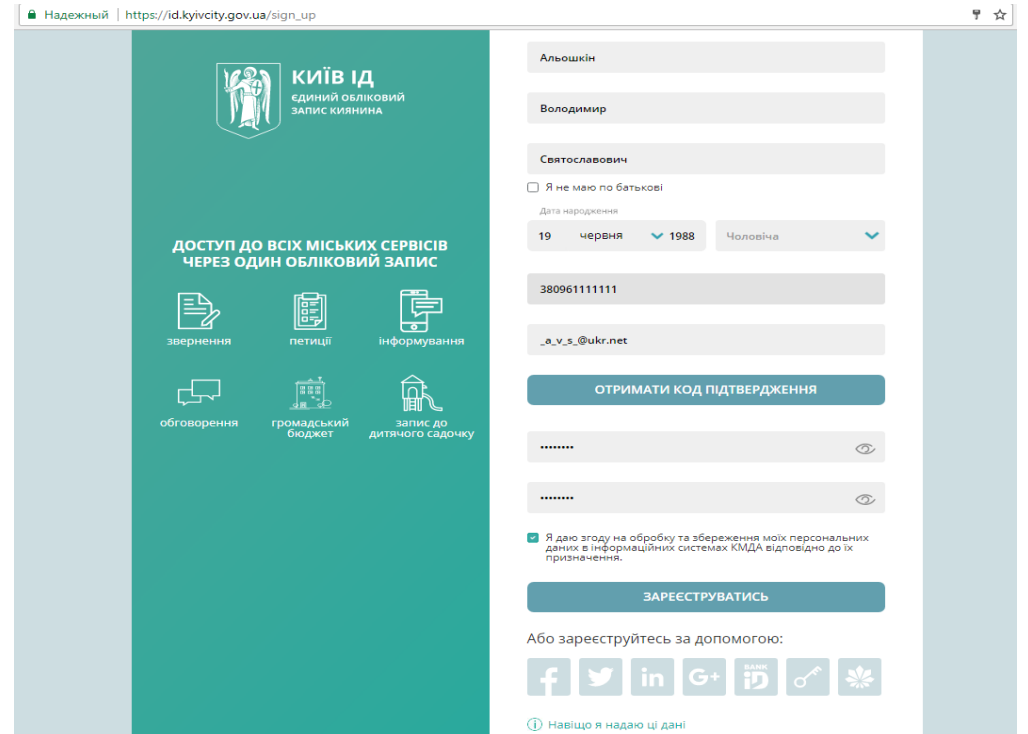

#### **2.3 Особистий кабінет користувача**

# **2.3.1 Подання електронної заявки**

Після вдалої авторизації користувач потрапляє до особистого кабінету. Для того щоб подати заявку на запис дитини до ЗДО користувачу необхідно виконати наступні дії.

*Примітка:* якщо у Вас двійнята, чи близнюки, заявки треба оформлювати в один кабінет, щоб система побачила і поставила дітей поряд.

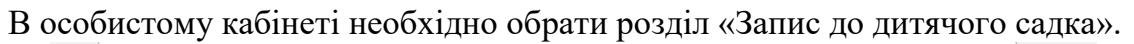

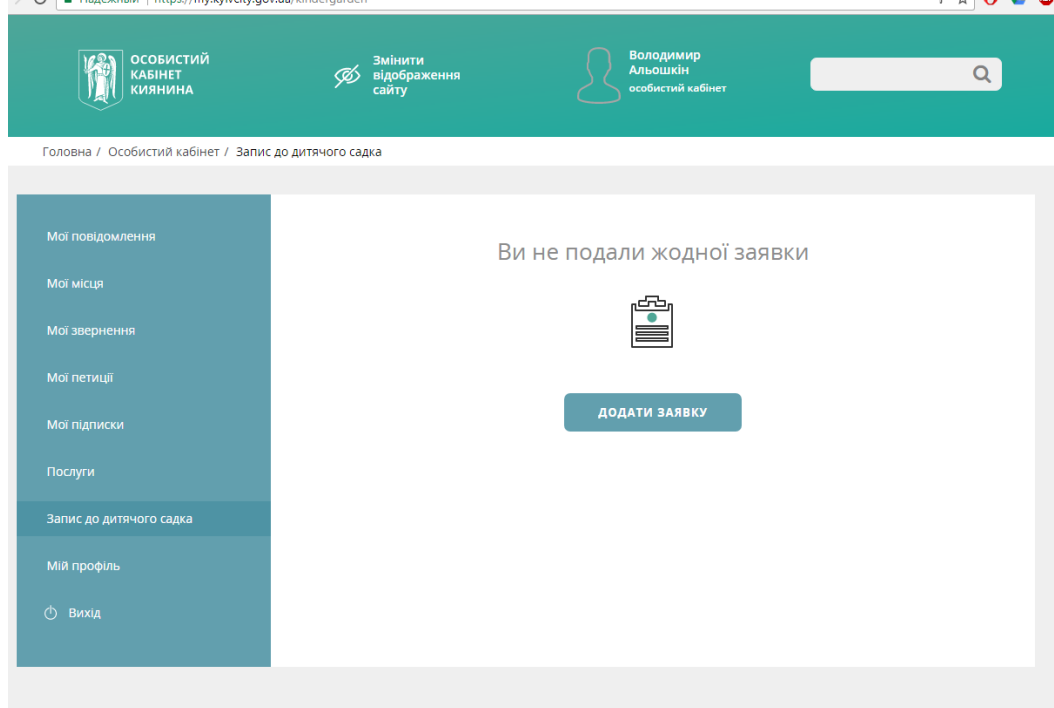

Після натискання кнопки «Додати заявку» відкриється наступне вікно:

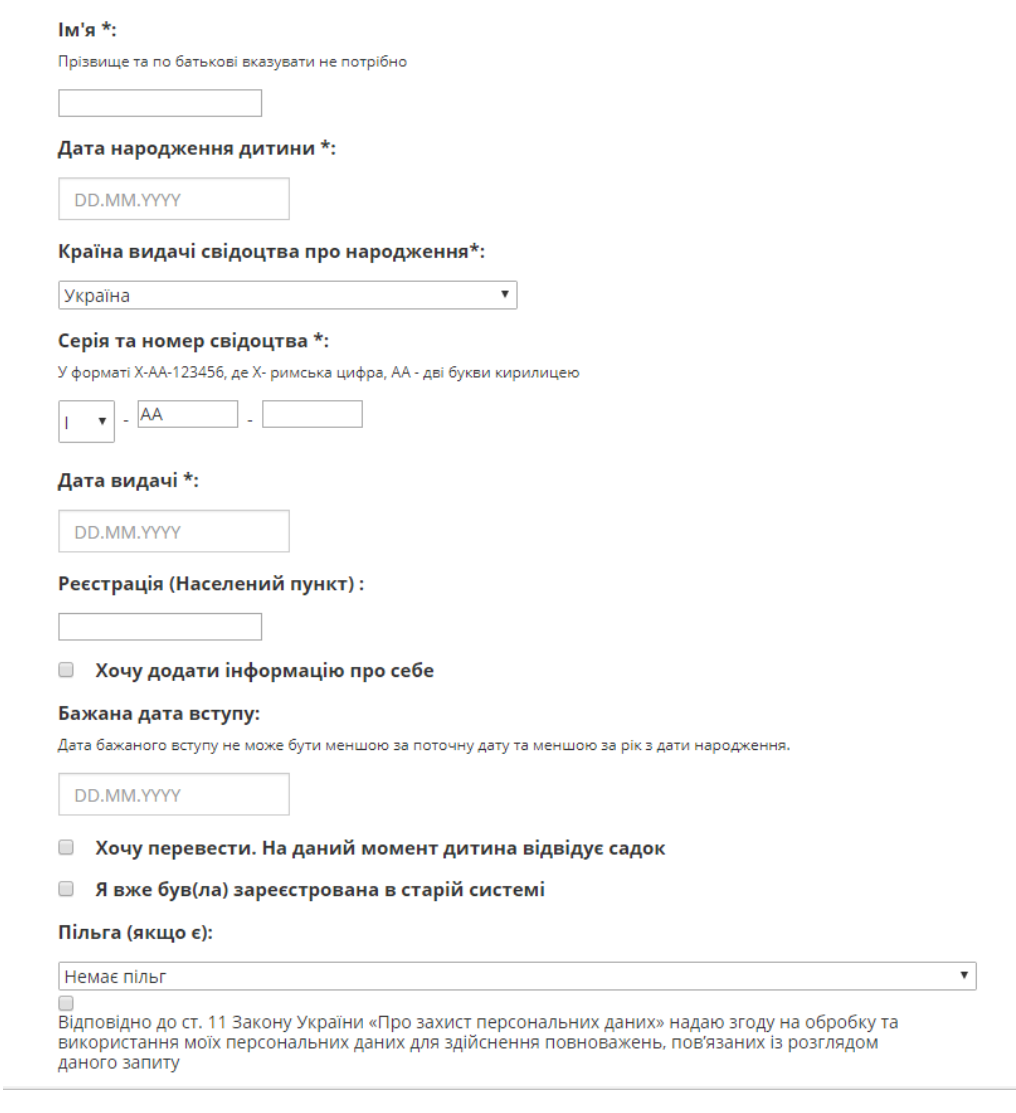

У відкритому вікні користувач заповнює наступні реєстраційні дані:

- $\sum_{i=1}^{n}$  ім'я дитини\*;
- дата народження дитини\*;
- країна видачі свідоцтва про народження\*;
- серія та номер свідоцтва\*;
- $\bullet$  дата видачі $\ast$ ;
- реєстрація (Населений пункт);
- Бажана дата вступу.

#### **УВАГА!** *Поля позначені символом \* обов'язкові для заповнення.*

За бажанням користувач має можливість додатково заповнити дані про себе обравши розділ «Хочу додати інформацію про себе».

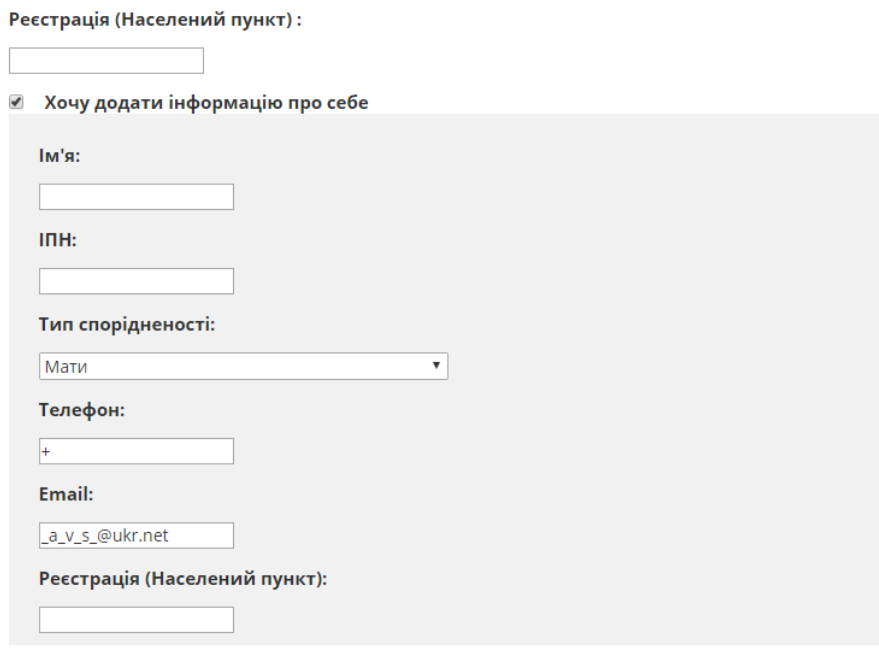

Бажана дата вступу:

Вказуються наступні дані:

- ім'я імя контактної особи;
- ППН індивідуальний податковий номер;
- тип спорідненості визначення ступеню споріднення;
- телефон контактний номер телефону;
- еmail електрона адреса;
- реєстрація (Населений пункт) місце реєстрації особи.

У електронній заявці передбачено обрання додаткових даних, а саме:

 «Хочу перевести. На даний момент дитина відвідує садок» - обирається у випадку коли дитина вже відвідує ЗДО, але за певними обставинами її необхідно перевести до іншого ЗДО;

 «Бажаю відвідувати короткотривалу групу» - у групах всіх типів, за рішення керівника закладу дошкільної освіти, можуть бути місця повного дня та короткотривалого перебування. Місця короткотривалого перебування передбачають відвідування закладу дошкільної освіти з 09.00 до 12.00 без сну та харчування.

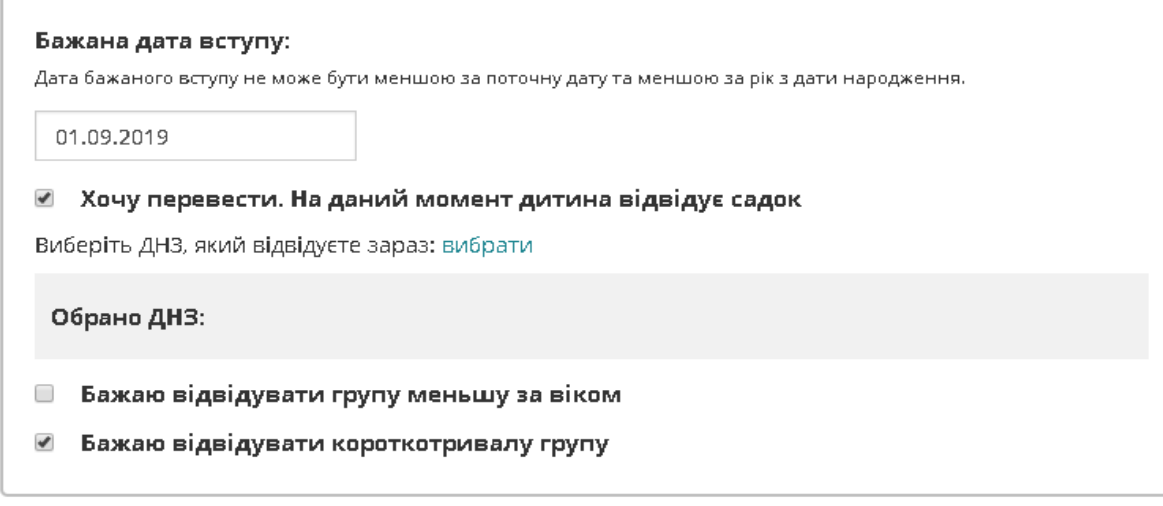

 «Направлення за станом здоров'я» - прийом дітей до груп компенсуючого типу (санаторних та спеціальних) та інклюзивних груп здійснюється за наявності висновку психолого-медико-педагогічної консультації або територіального лікувально-профілактичного закладу чи тубдиспансеру, направлення районного управління освіти та відповідного пакету документів.

**УВАГА!** *Запрошення в групи компенсуючого типу надходитимуть лише за умови, якщо в заявці дитини вказана нозологія, що відповідає типу групи закладу, та реквізити медичного направлення.*

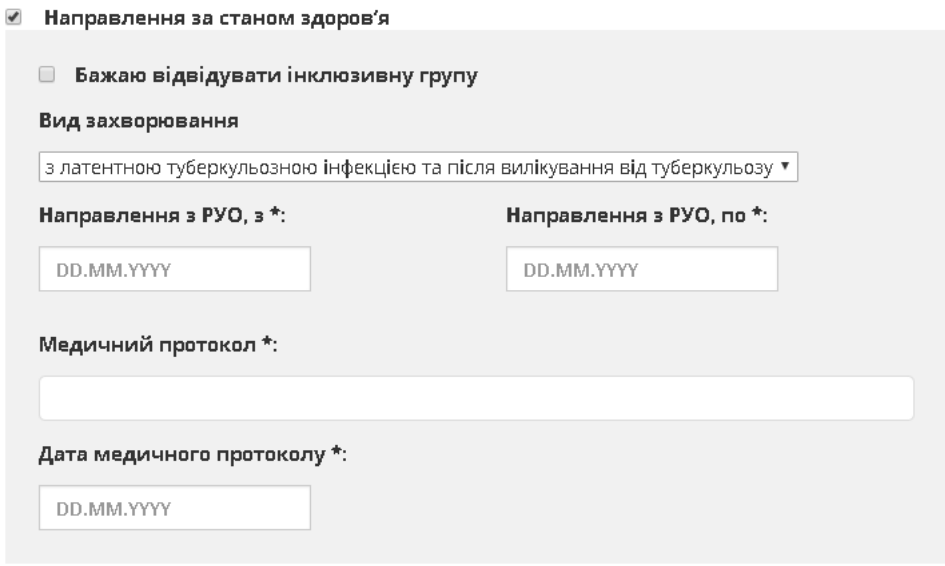

 «Я вже був(ла) зареєстрована в старій системі» - обирається у випадку коли дитину вже реєстрували в попередньої системі електронної реєстрації до ЗДО.

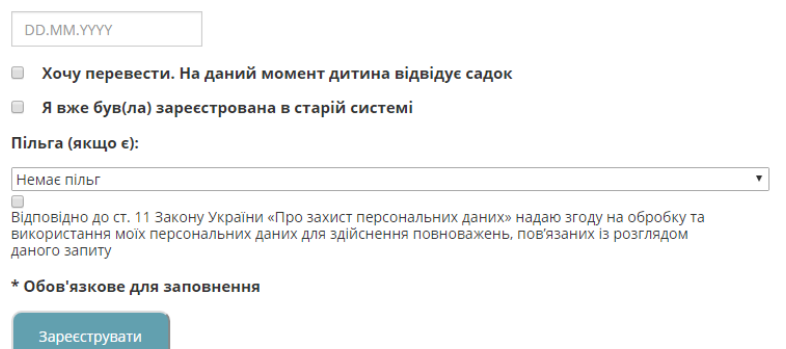

У випадку наявності у дитини відповідних пільг користувач самостійно обирає з затвердженого переліку необхідні дані:

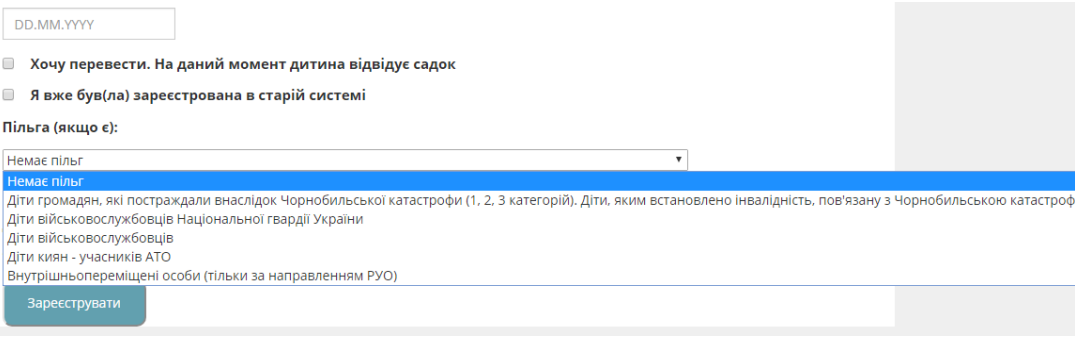

**УВАГА!** *Після закінчення реєстрації в системі електронна заявка отримає статус «Потрібно підтвердити пільгу». На цьому етапі користувач повинен звернутись до відділу дошкільної освіти Департаменту освіти і науки, молоді та спорту (КМДА) або РОУ з відповідними документами для підтвердження пільг.*

Для закінчення реєстрації електронної заявки користувачу необхідно відмітити поле «Про захист персональних даних».

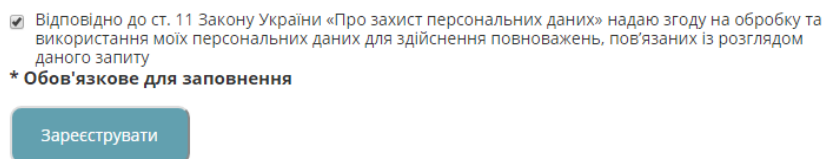

Після закінчення введення всіх необхідних даних користувач натискає кнопку «Зареєструвати». Після цього відкриється вікно перевірки введених даних.

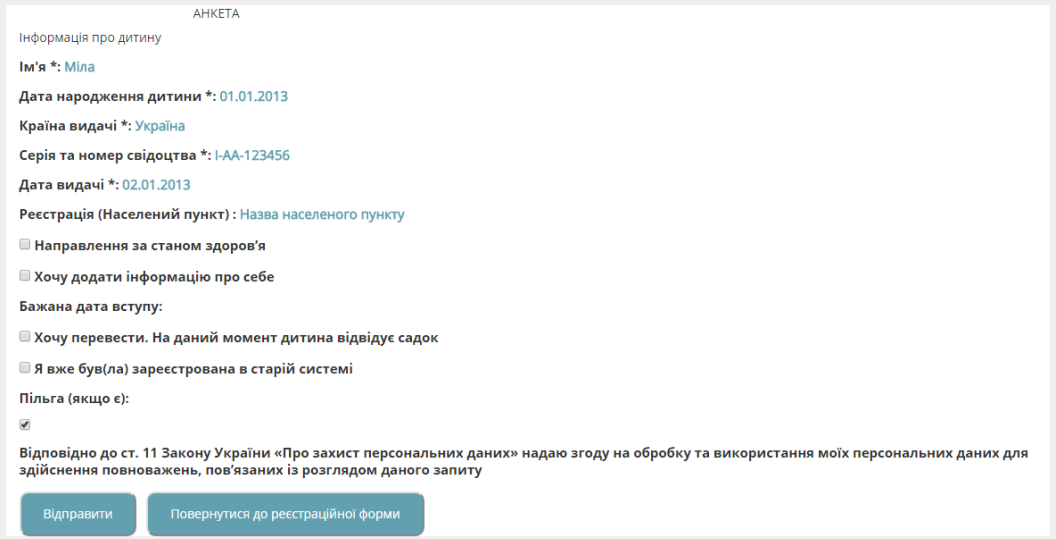

Якщо користувачу необхідно виправити введені дані він натискає кнопку «Повернутися до реєстраційної форми» де виправляє відповідне поле.

Якщо всі дані користувачем введені вірно він натискає кнопку «Відправити».

Про вдалу реєстрацію електронної заявки користувач інформується у вікні браузера та на вказану при реєстрації електрону адресу листом:

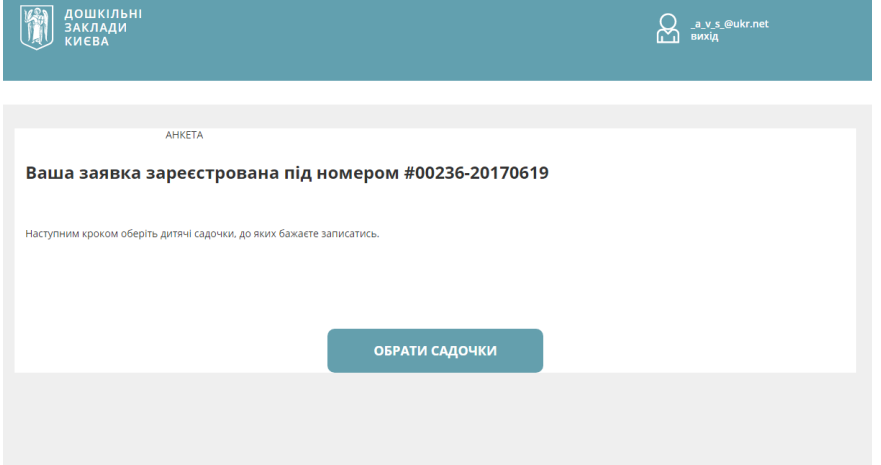

#### **2.3.2 Обрання ДНЗ**

Для того, щоб оформлена електрона заявка почала враховуватись системою користувачу необхідно обрати ЗДО в які він би хотів зарахувати дитину.

Для цього необхідно або натиснути кнопку «Обрати садочки», яка з'являється після реєстрації електронної заявки:

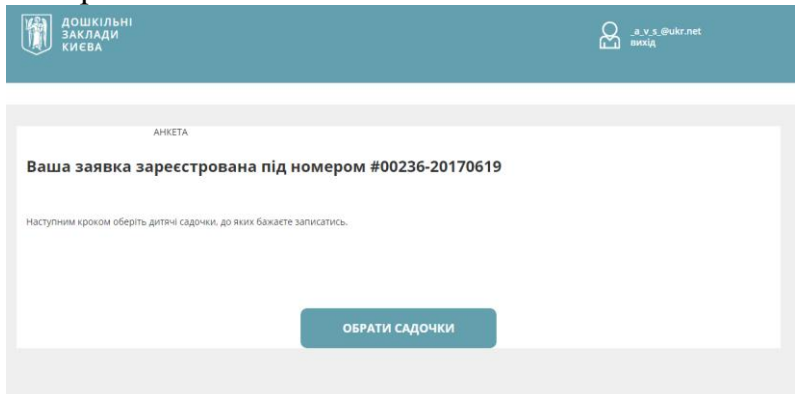

Також садочки можливо обрати через інтерфейс особистого кабінет користувача натиснув кнопку «Додати ДНЗ»:

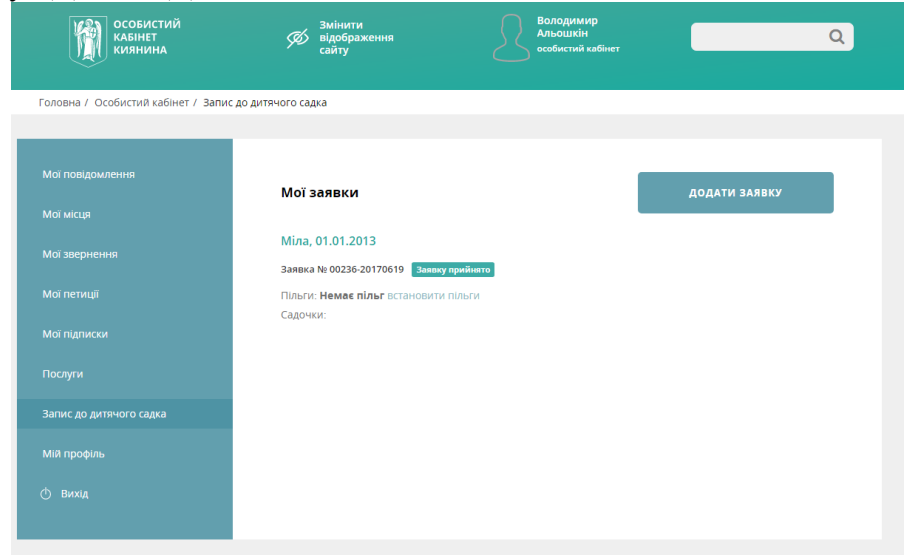

У вікні відкриється наступний інтерфейс обрання ЗДО:

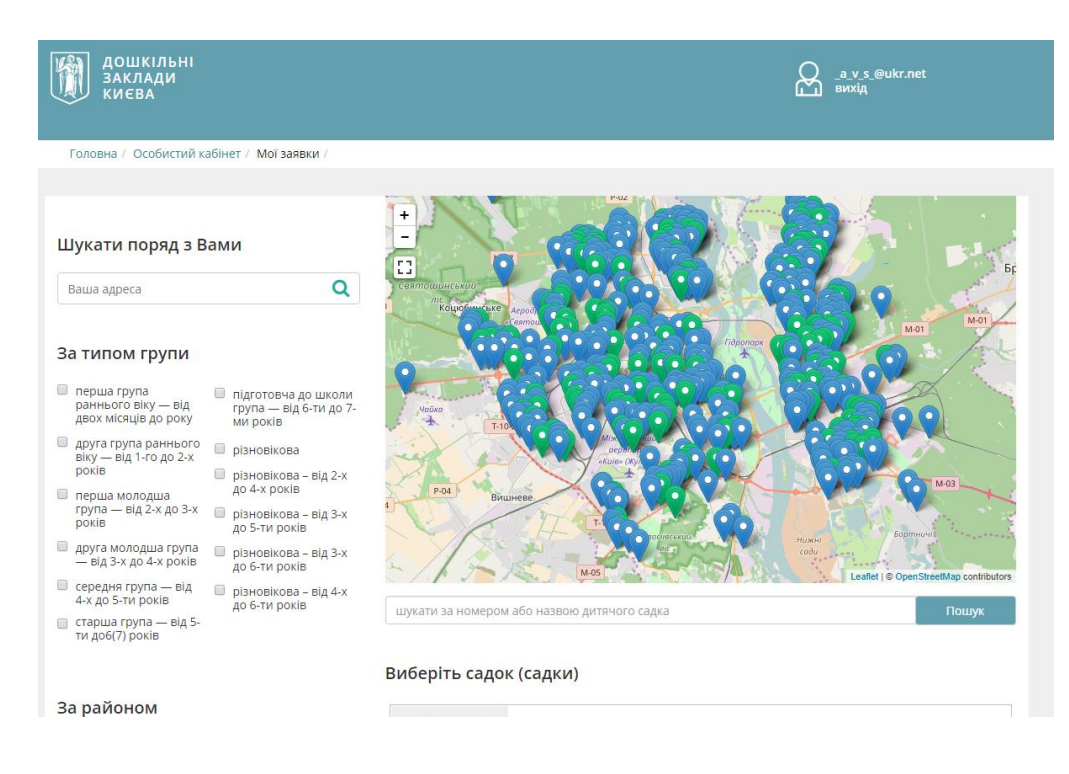

Користувач обирає необхідні ЗДО за допомогою одного або декількох фільтрів:

- «Шукати поряд з Вами» пошук ДНЗ в районі вказаної в полі адреси;
- «За типом групи» пошук ДНЗ за необхідним віком;
- «За районом» пошук всіх ЗДО, які відносяться до обраного району;
- Скористувавшись кнопкою «Пошук» пошук за номером або назвою ЗДО.

Також користувач має можливість знайти необхідний ЗДО за допомогою мапи або скористувавшись загальним переліком ЗДО.

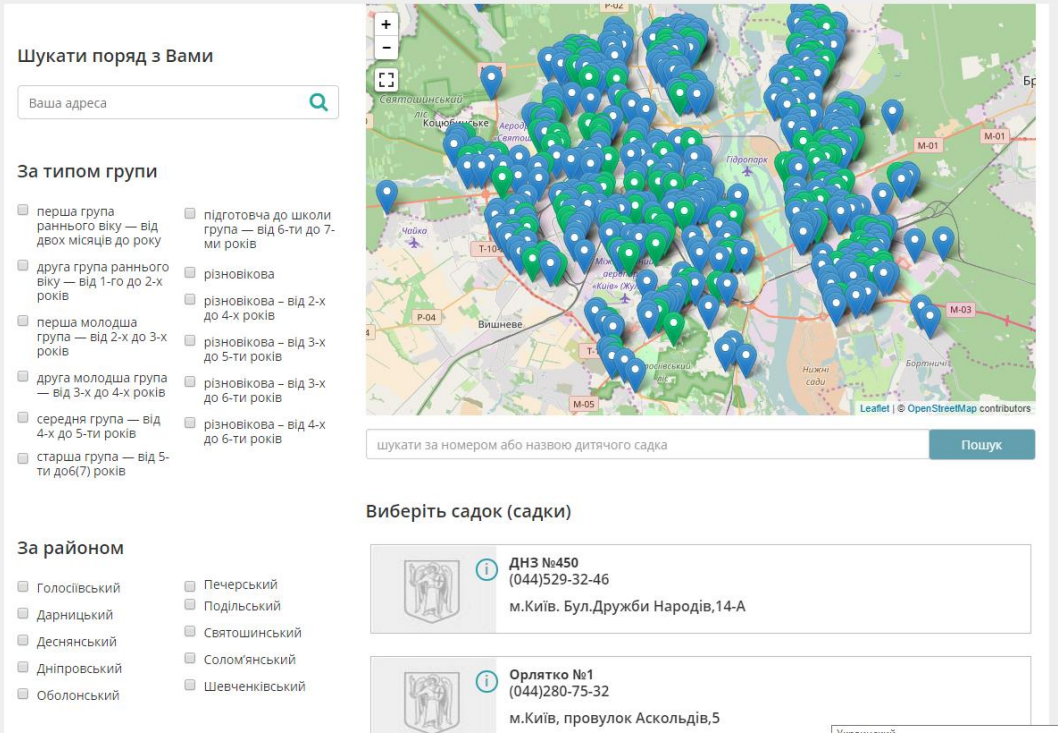

Після того, як користувач знайде необхідний ЗДО він обирає його поставивши відповідну мітку:

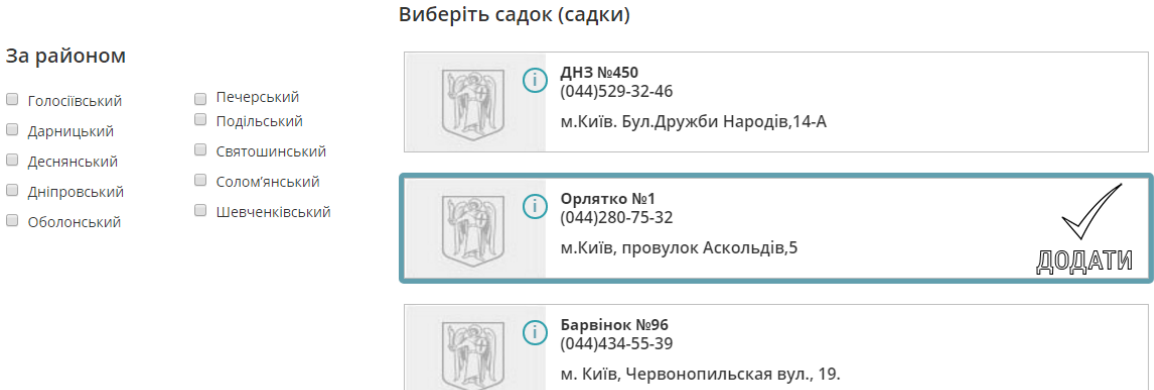

Для підтвердження вибору ЗДО необхідно натиснути кнопку «Додати ДНЗ», яка знаходиться внизу сторінки обрання ЗДО:

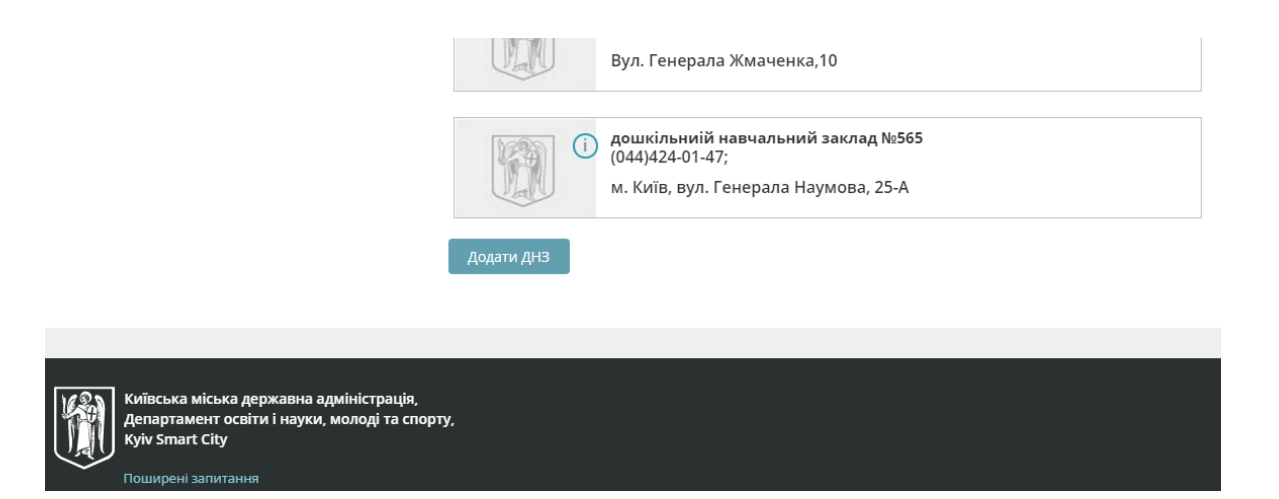

Обрані до електронної заявки ДНЗ можливо побачити в особистому кабінеті користувача:

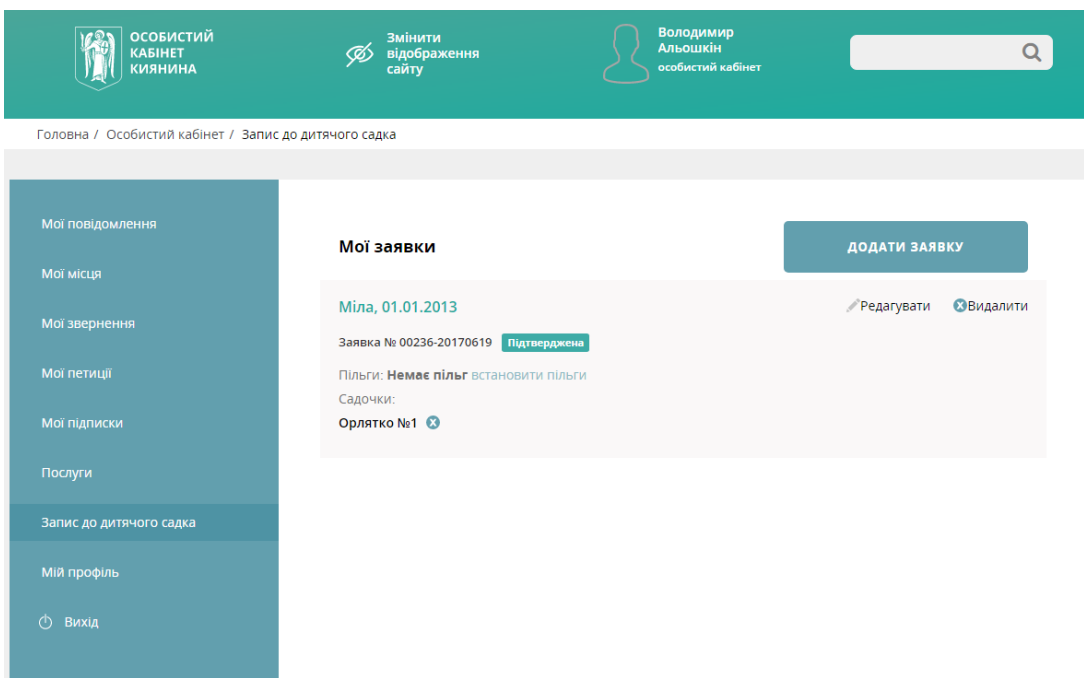

# 2.3.3 Редагування електронної заявки

За необхідністю користувач має можливість відредагувати електрону заявку. Користувачу доступні наступні дії:

- «Редагувати» внести певні зміни до електронної заявки;
- «Видалити» видалити електрону заявку.

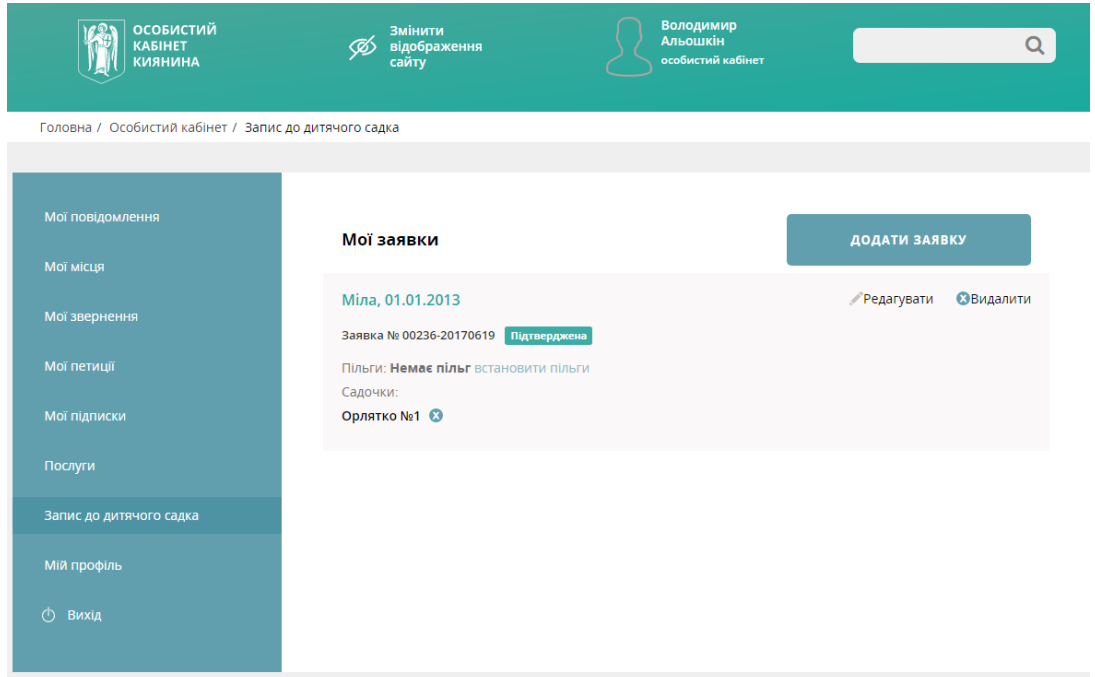

При обранні «Редагувати» користувачу відкриється вікно редагування електронної заявки:

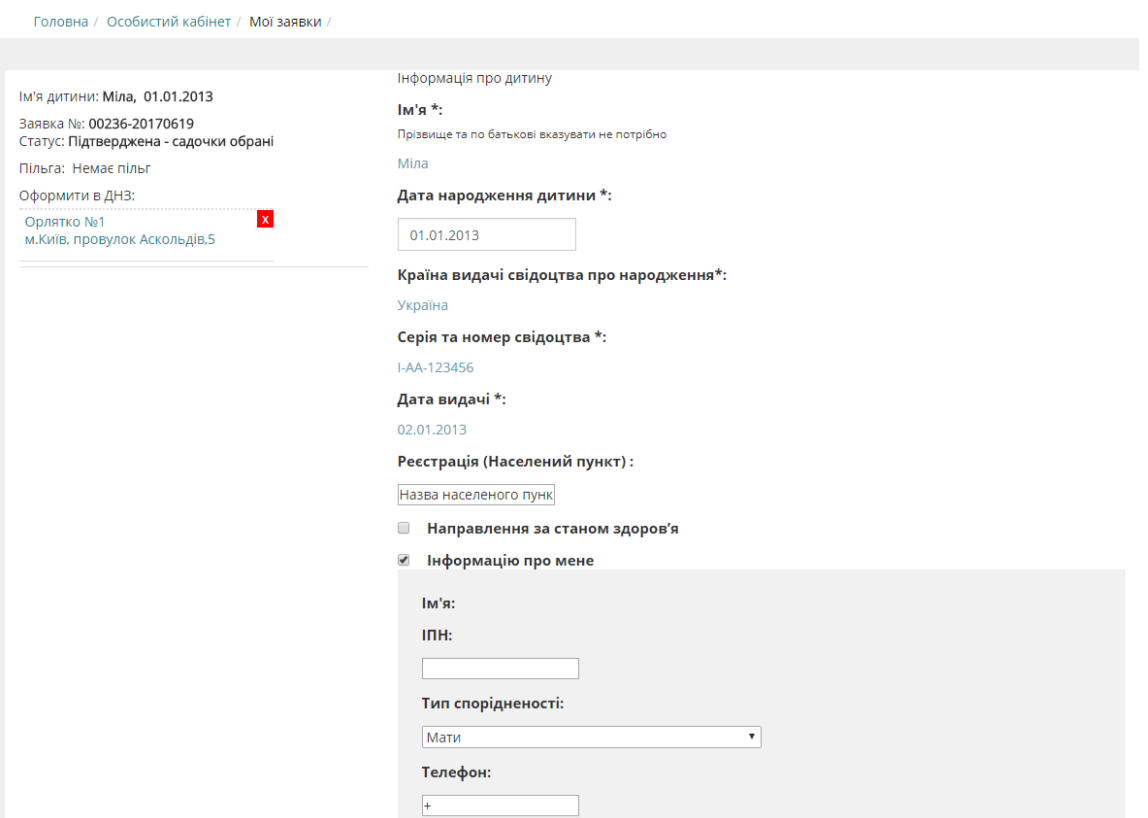

Користувач вносить необхідні зміни до електронної заявки. Для збереження внесених змін необхідно натиснути кнопку «Зберегти зміни».

- Для відмови від внесення змін користувач натискає кнопку «Відмінити».
- Для видалення електронної заявки користувач натискає кнопку «Видалити».

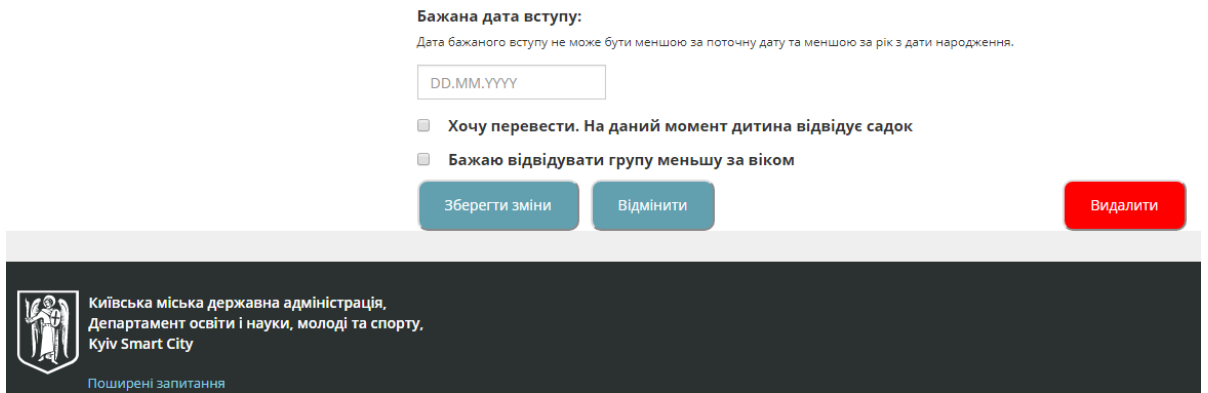

# Для видалення електронної заявки необхідно підтвердити обрану дію:

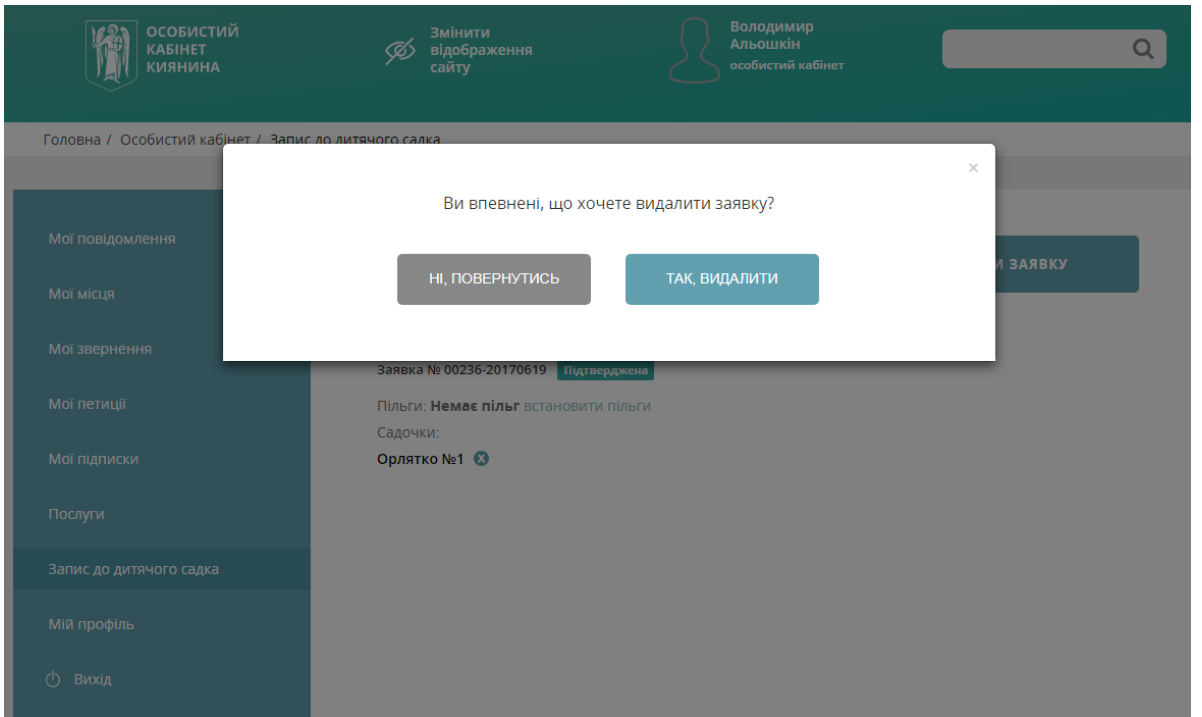

# **2.3.4 Пошук вільних місць в системі електронного запису до ЗДО (з використанням фільтрів пошуку)**

Для визначення вільних місць в ЗДО м. Києва, користувач системи може скористатися певними фільтрами для пошуку:

- «За адресою» шукати вільні місця поряд з Вашим місцем проживання;
- «За спеціалізацією» шукати вільні місця в ЗДО за спеціалізацією (компенсуючого типу (санаторних та спеціальних) та інклюзивних груп).
- «Садочки з вільними місцями» пошук вільних місць повного, короткотривалого та інклюзивного перебування;
- «За типом групи» пошук вільних місць згідно кількості повних років на вересень місяць.
	- друга група раннього віку від 1-го до 2-х років 1 рік
	- перша молодша група від 2-х до 3-х років 2 роки
	- друга молодша група від 3-х до 4-х років 3 роки
	- середня група від 4-х до 5-ти років 4 роки
	- старша група від 5-ти до6(7) років 5 років
	- підготовча до школи група від 6-ти до 7-ми років
- різновікова від 2-х до 4-х років
- різновікова від 3-х до 5-ти років
- різновікова від 4-х до 6-ти років
- «За районом» вибір відповідно району м. Києва для відвідування ЗДО.

#### **2.3.5 Оформлення заявки на переведення (якщо дитина відвідує садочок):**

За необхідністю користувач має можливість відредагувати електрону заявку на переведення. Користувачу доступні наступні дії:

 В особистому кабінеті необхідно вказати дату бажаного вступу в інший ЗДО, та поставити позначку «Хочу перевести. На даний момент дитина відвідує садок».

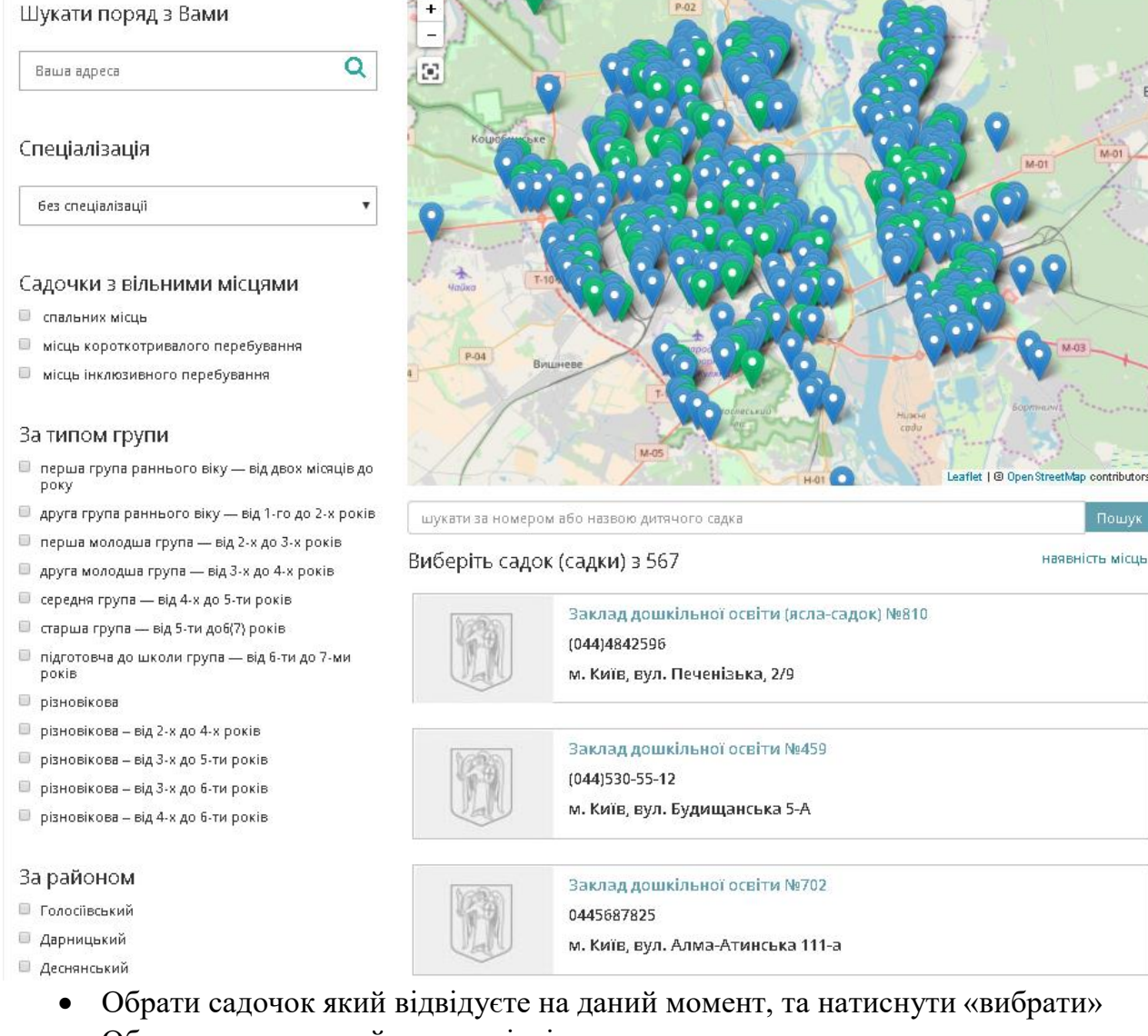

- Обрати садочок який хочете відвідувати.
- Зберегти зміни.

*Примітка: При оформлені переведення заявка стає автоматично датою первинної дати реєстрації.*

# **2.3.6 Прийом дітей до груп компенсуючого типу (санаторних та спеціальних) та інклюзивних груп**

Для оформлення заявки з зазначенням стану здоров'я дитини необхідно скористатися функцією «Редагування заявки» (див. 2.3.3). В полі «Направлення за станом здоров'я» поставити позначку та обрати вид захворювання.

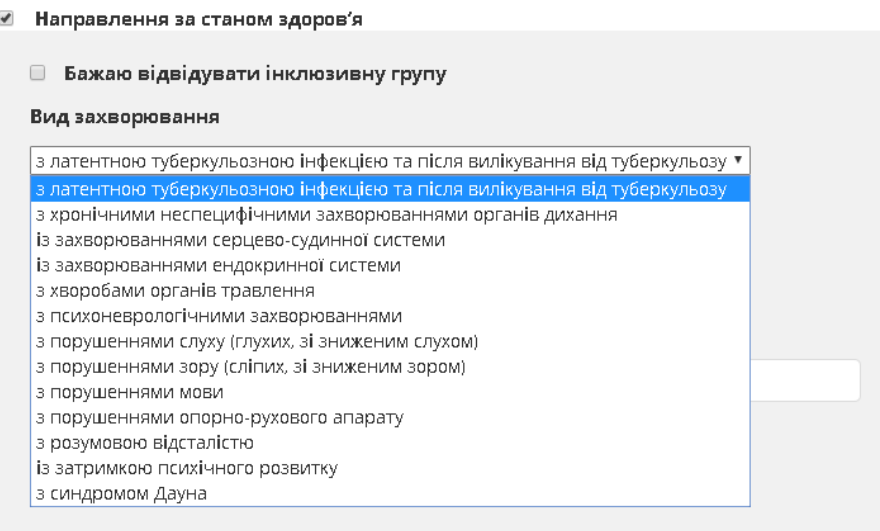

Далі заповнити поля *Медичний протокол\*, Дата медичного протоколу\*, Направлення з РУО\** та зберегти зміни.

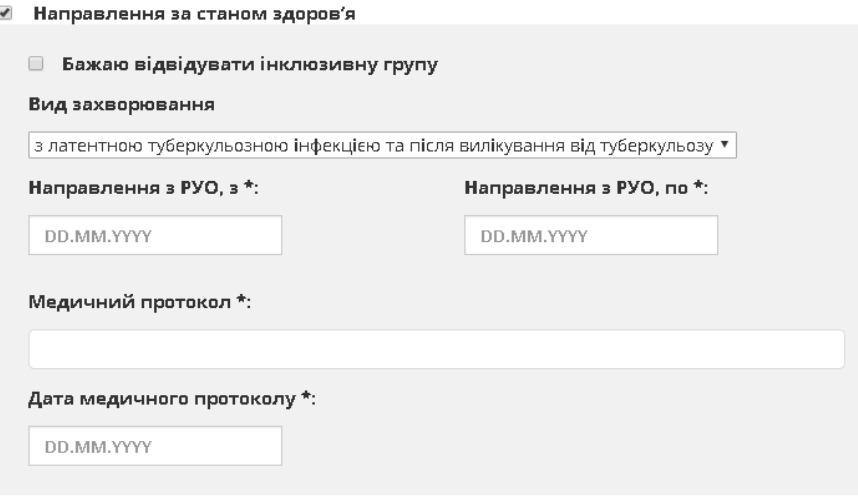

# **2.3.7. Визначення дати заявки реєстрації в системі електронного запису до ЗДО.**

Після повторної перереєстрації на сайті [https://osvita.kievcity.gov.ua,](https://osvita.kievcity.gov.ua/) у випадку, якщо не збереглася дата первинної реєстрації, то в частині заявки «Додатково» відображається статус заявки «Повторно» із зазначенням дати первинної реєстрації:

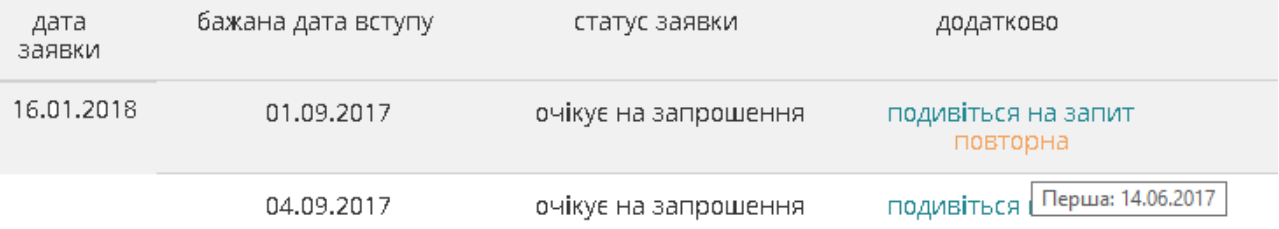